# **Manual > Application for Filing Clarification**

## **I have received notice for seeking clarifications by Tax Official on the GST Portal. How do I respond to the notice issued by the Tax Official?**

To respond to the notice seeking clarifications on the GST Portal, perform the following steps:

In case of **[New Registration](#page-0-0)**: In case of **[Exisiting Registration](#page-1-0)**:

### <span id="page-0-0"></span>**In case of New Registration:**

- 1. Access the https://www.gst.gov.in/ URL. The GST Home page is displayed.
- 2. Click the **REGISTER NOW** link.
- 3. Select the **Temporary Reference Number (TRN)** option.
- 4. In the Temporary Reference Number (TRN) field, enter the **TRN** received.
- 5. Click the **PROCEED** button.

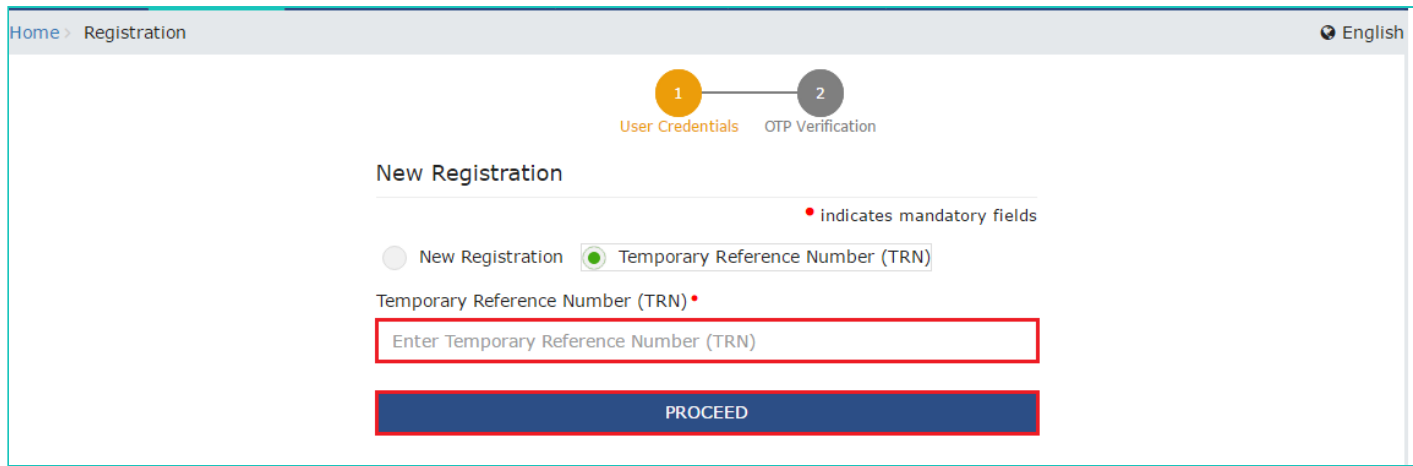

6. In the **Mobile / Email OTP** field, enter the OTP you received on your mobile number and email address. OTP is valid only for 10 minutes.

**Note**:

- OTP sent to mobile number and email address are same.
- In case OTP is invalid, try again by clicking the **Click here to resend the OTP** link. You will receive the OTP on your registered mobile number or email ID again. Enter the newly received OTP again.
- 7. Click the **PROCEED** button.

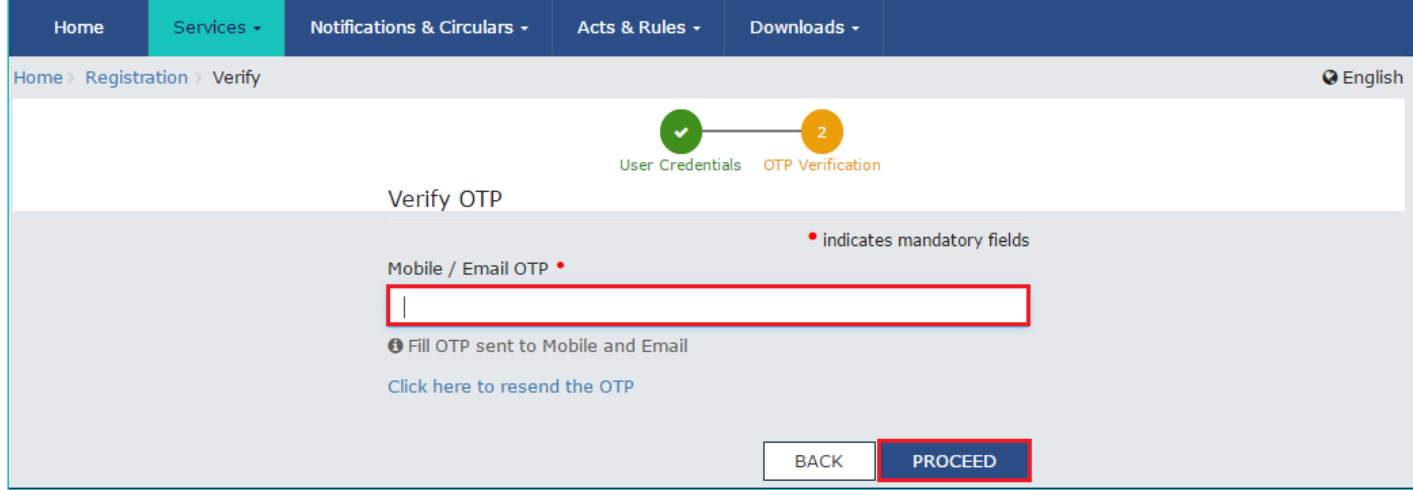

## <span id="page-1-0"></span>**In case of Existing Registration:**

- 1. Login to the GST Portal with valid credentials.
- 2. Click **Services > Registration> Application for Filing Clarifications** command.

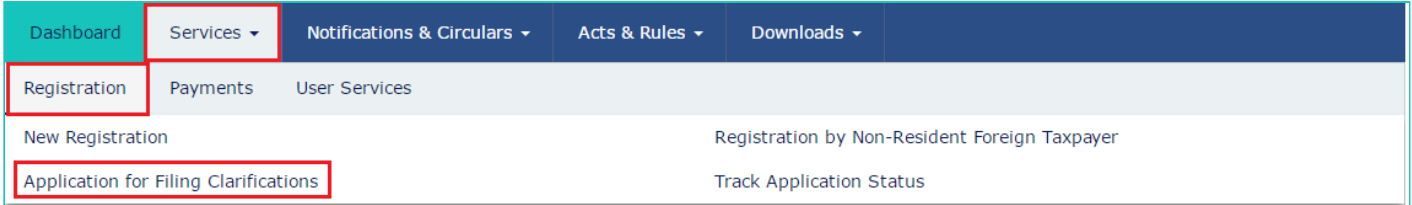

3. In the **Reference No. of Notice** field, enter the reference number specified on the notice which you have received for filing the clarifications. Or In the **Application Reference Number (ARN)** field, enter the application reference number received corresponding to the application submitted. Click the **SEARCH** button.

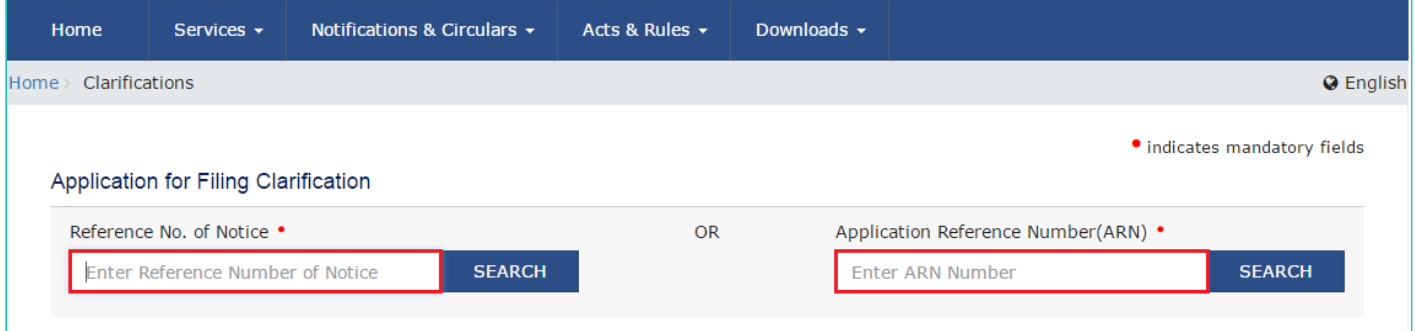

4. In case of new registration application, in the Modification in the **Registration Application filed** field, select **Yes** or **No**.

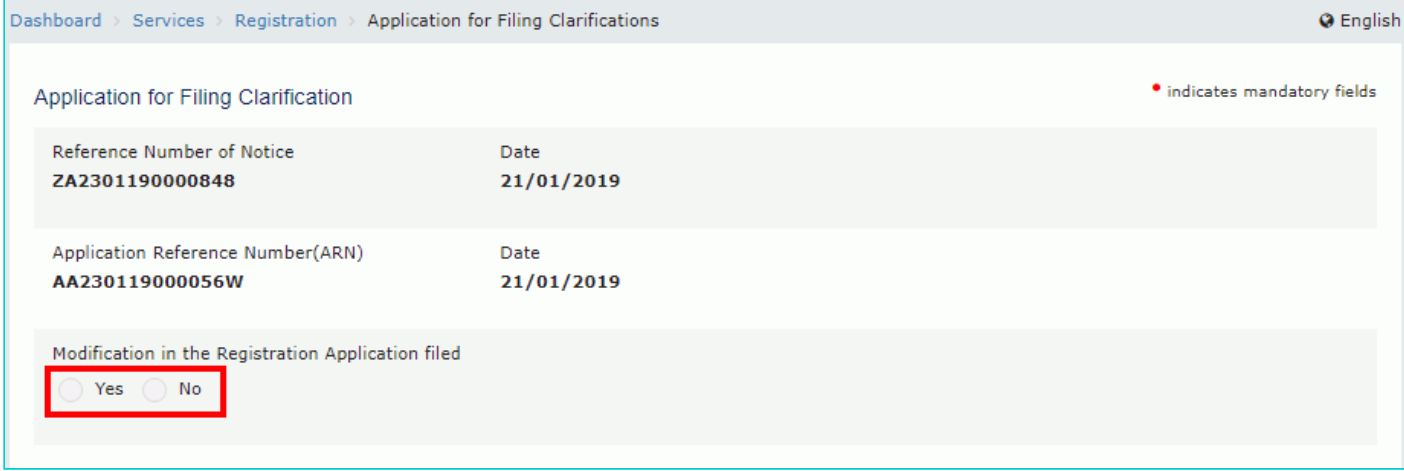

#### 4.1 **In case of Yes:**

a. Click the **PROCEED** button.

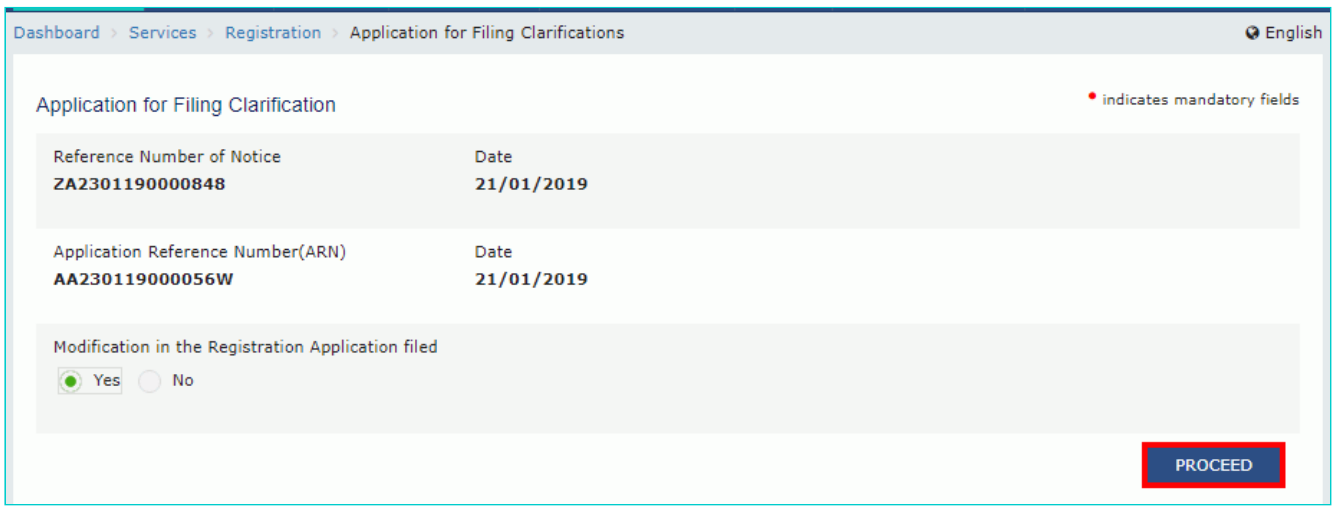

b. Original application is available in editable mode for all those fields for which Notice has been issued. Edit the details and upload the additional documents wherever required.

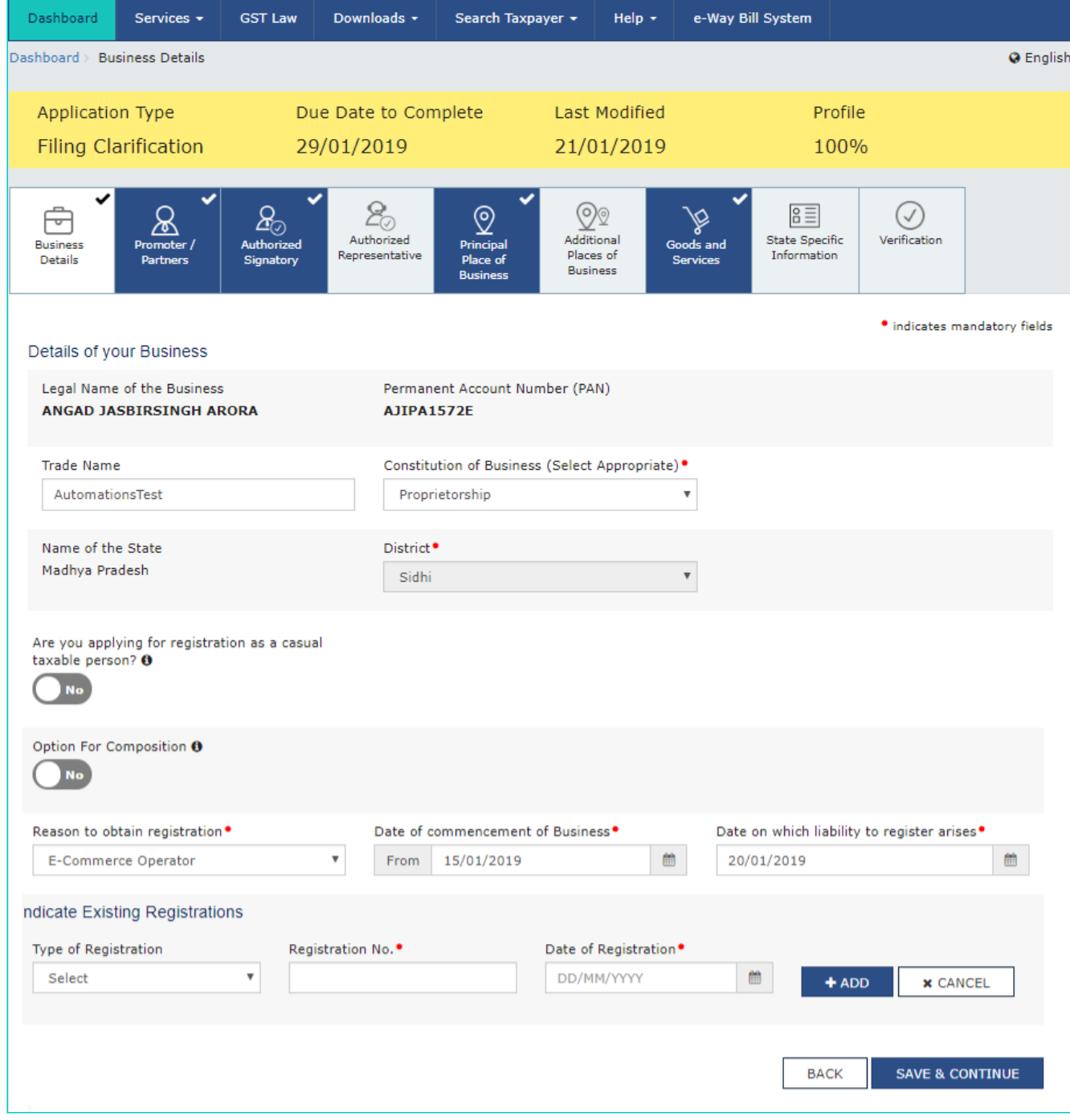

#### 4.2 **In case of No:**

a. The application is displayed for filing clarification.

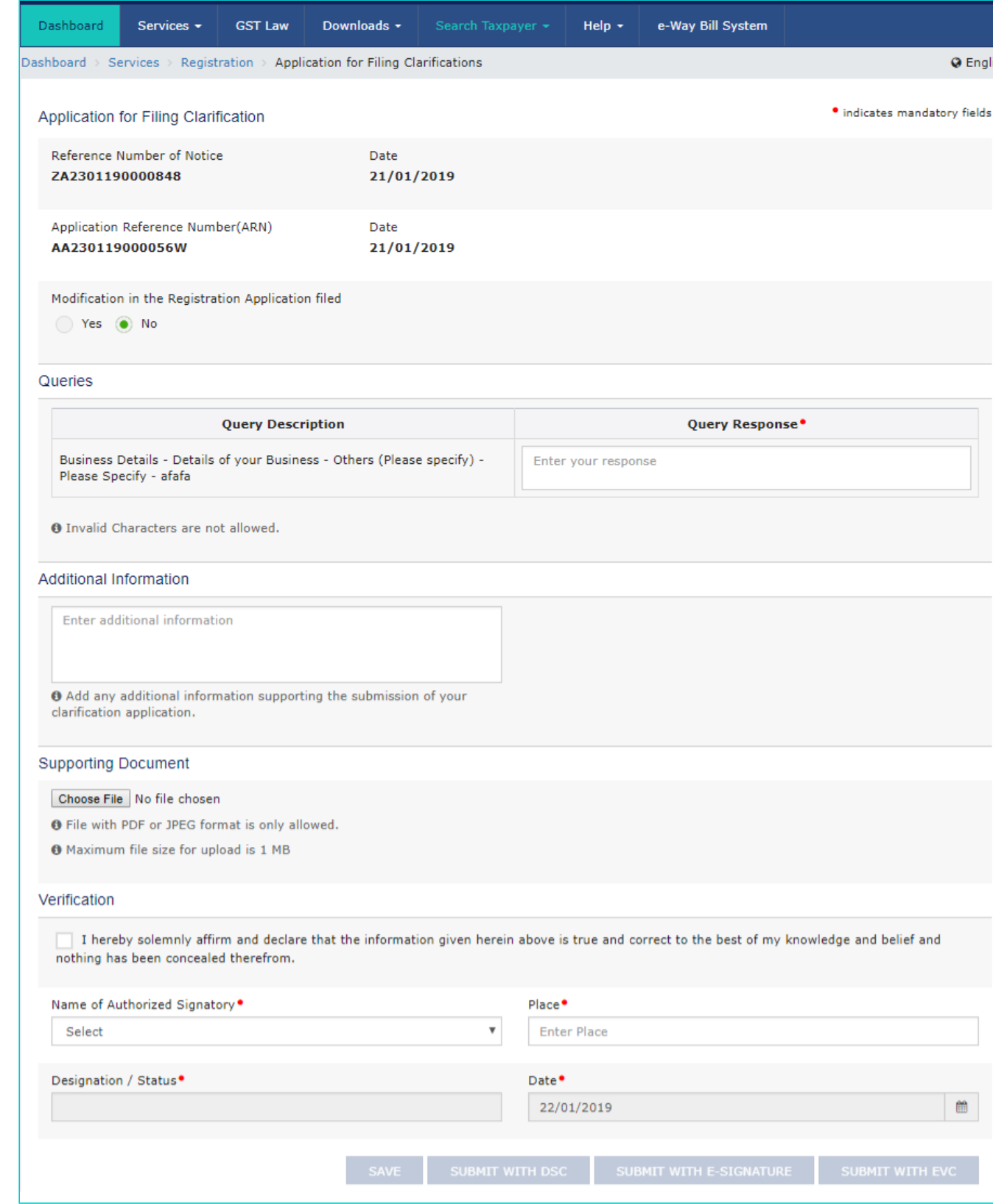

5. In the **Query Repsonse** field, enter your response.

6. In the **Additional Information** field, enter any additional information supporting the submission of your clarification application.

7. Click **Choose File** button to upload any supporting document.

8. Select the **Verification** checkbox.

9. Select the **Name of Authorized Signatory** from the drop-down list.

10. Enter the **Place** from where application is being filed.

**Note:** You can save the form at any point of time within the timeline of maximum 7 working days from generation of the Notice for seeking clarifications by the Tax Official.

#### 11. Submit the application using **SUBMIT WITH DSC or SUBMIT WITH EVC** as applicable/ eligible.

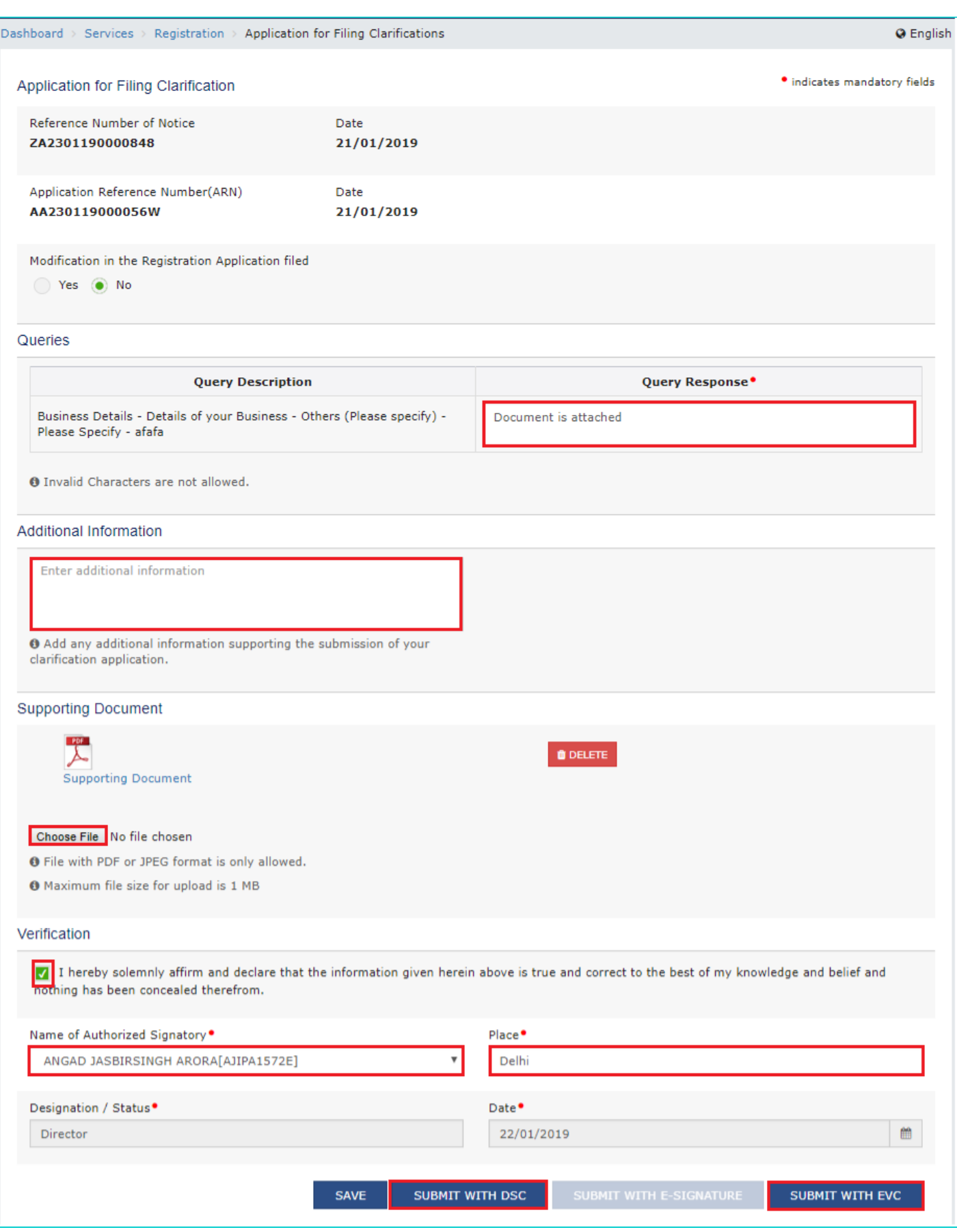

#### 11.1 In case of **SUBMIT WITH DSC:**

- a. Click the **SUBMIT WITH DSC** button.
- b. Click the **PROCEED** button.
- c. Select the certificate and click the **SIGN** button.

#### 11.2 In case of **SUBMIT WITH EVC:**

a. Click the **SUBMIT WITH EVC** button.

b. Enter the OTP sent to email and mobile number of the Authorized Signatory registered at the GST Portal and click the **VALIDATE OTP** button.

13. A success message is displayed. Intimation of submission of the form by the Taxpayer is sent via SMS to the applicant on the registered mobile number. Email is sent to the applicant as well the authorized signatory.

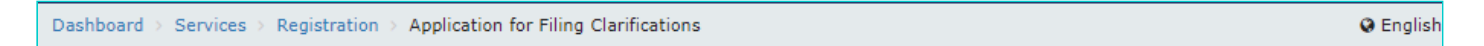

#### o SUCCESS

You have resubmitted your application for registration under GST in Madhya Pradesh with ARN AA230119000056W dated 22/01/2019. This message is sent to your email id and your mobile number as well.